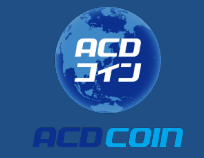

# **ELECTRON CASH SLP 移行手順**

拡張機能の追加 Bitcoin.com の秘密鍵(リカバリーフ

レーズ)の取り出し方

#### ◆ マニュアルついて

• マニュアル内の画像はご利用の環境により一部表示が異な る場合がございます。

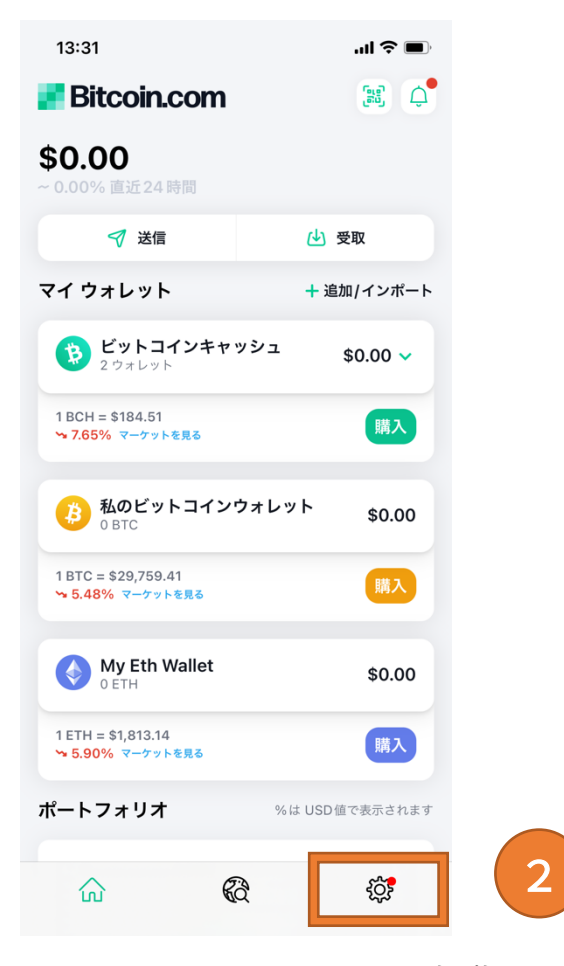

1. Bitcoin.com ウォレットを起動 2. 右下の歯車マークをタップ

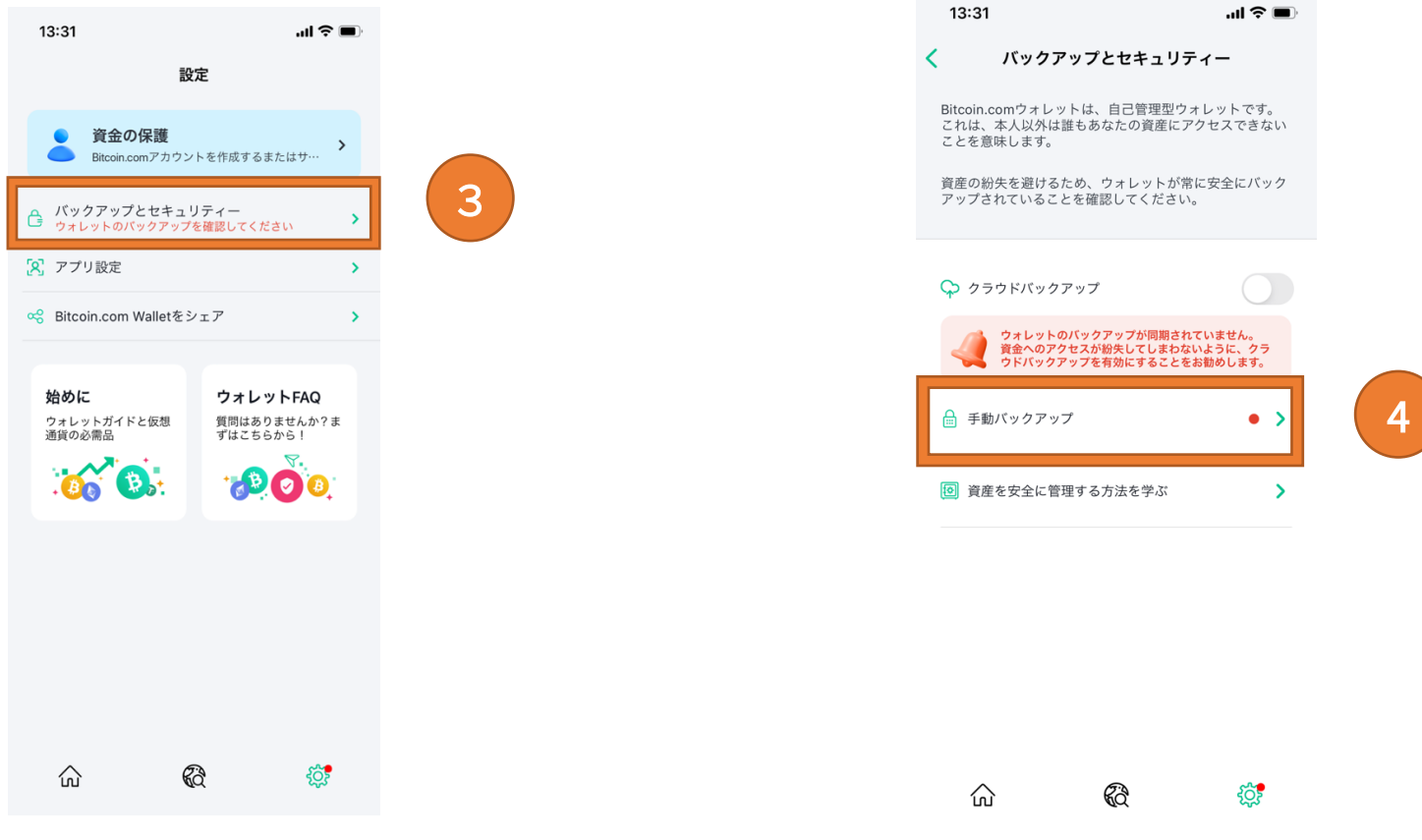

3. バックアップとセキュリティーをタップ インパン インチョン インチョンクアップをタップ

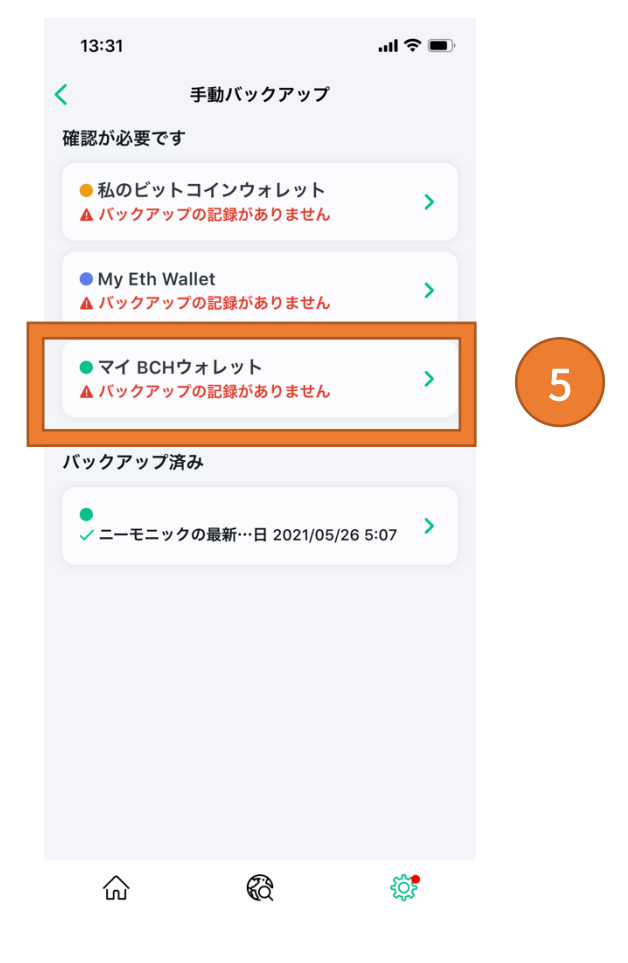

5. マイ BCH ウォレットをタップ

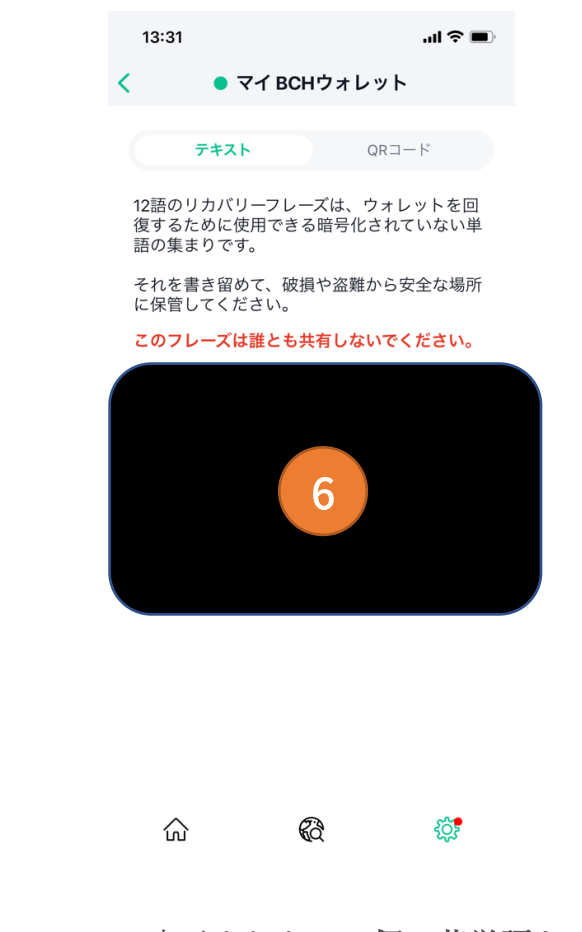

6. 表示された12個の英単語をメモ ※ タイプミスでスペル間違いをすることもございますのでスクリー

ンショットなども併せて保管していただくことをお勧めいたします。

### Electron Cash SLP の設定

1.Electron Cash SLP バージョンを起動。 ※インストールがお済みではない方は下記のダウンロードサイトよ りダウンロードしてインストールをお願いいたします。

#### **macOS:**

https://github.com/simpleledger/Electron-Cash-SLP/releases/download/3.6.6/Electron-Cash-SLP-3.6.6 macosx.dmg

#### **Windows**:

https://github.com/simpleledger/Electron-Cash-SLP/releases/download/3.6.6/Electron-Cash-SLP-3.6.6 portable.exe

- 2. メニューから File>New/Restore を選択
- 3. Wallet:に適当な名前(そのままでも問題ありません)を
- つけ、Next をクリック

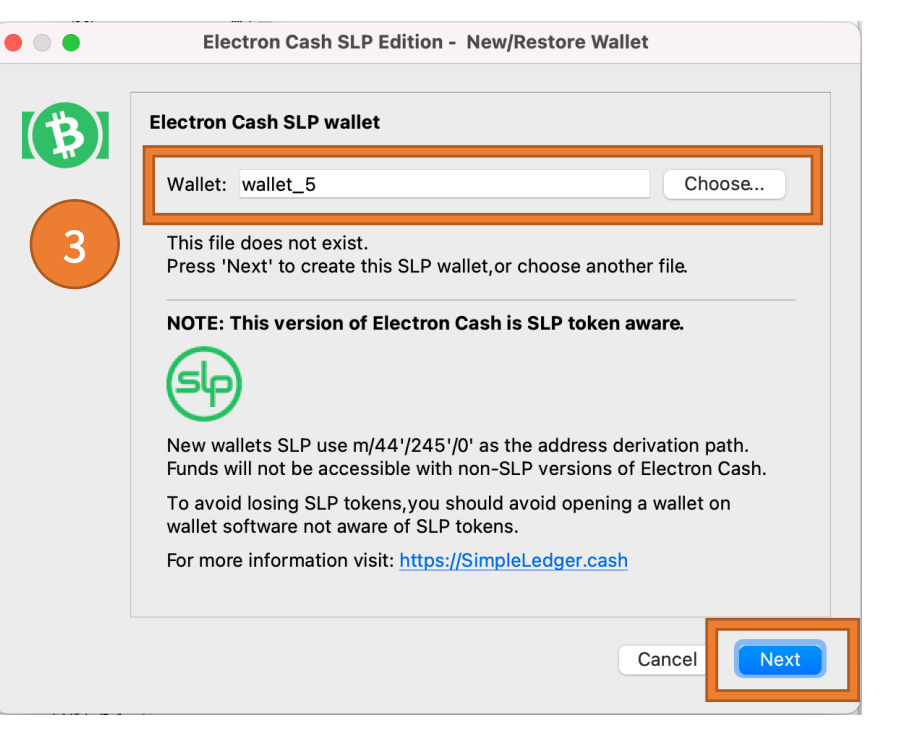

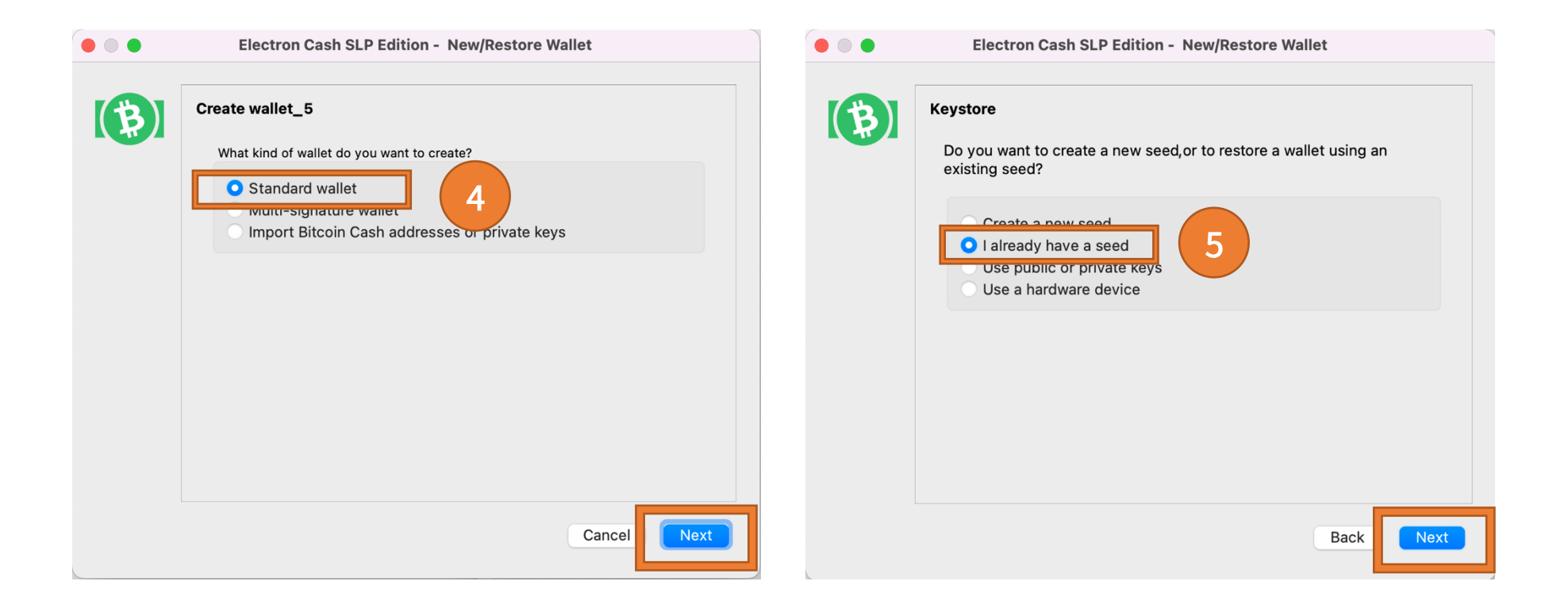

- ク
- 4. Standard wallet にチェックがついた状態で Next をクリッ 5. I already have a seed にチェックをつけ、Next をクリック

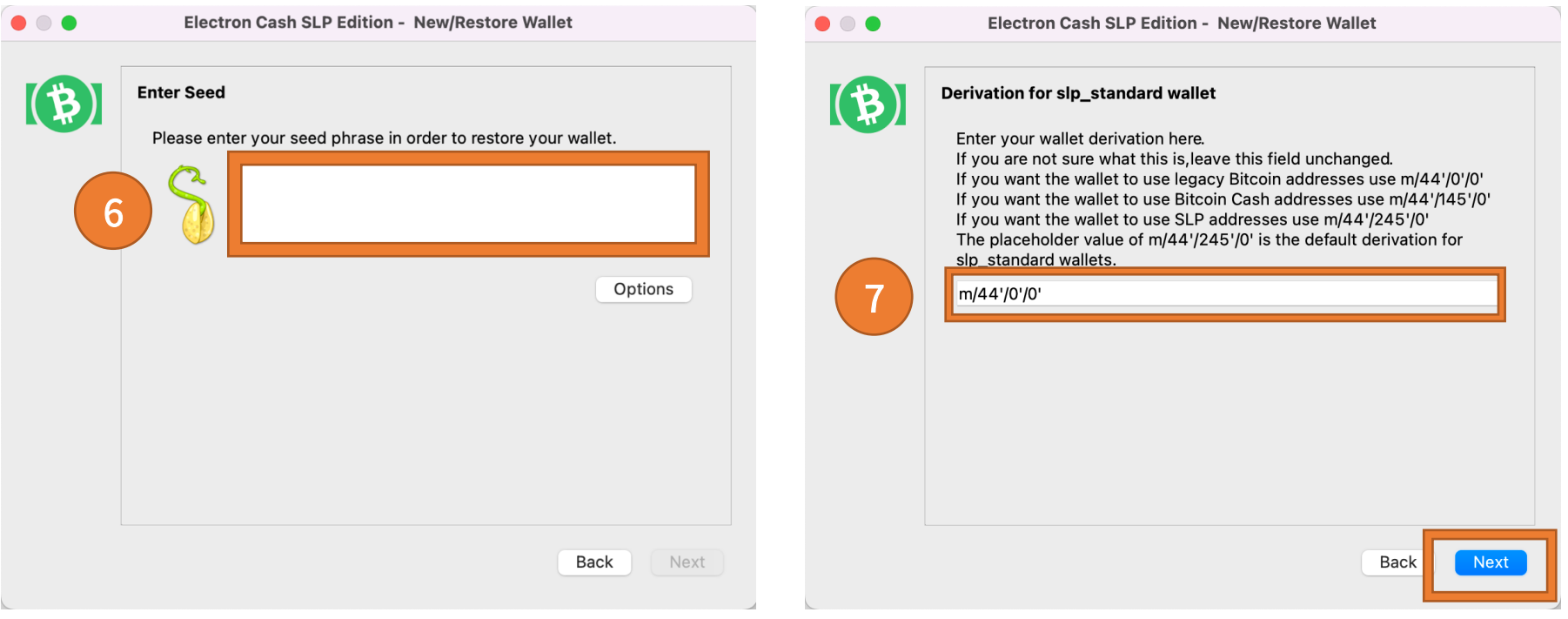

6. Bitcoin.com ウォレットから抽出した秘密鍵(リカバリーフ 7. m/44'/245'/0′ を m/44'/0'/0' に変更して Next をクリ レーズ)を赤枠内に入力し Next をクリック ック

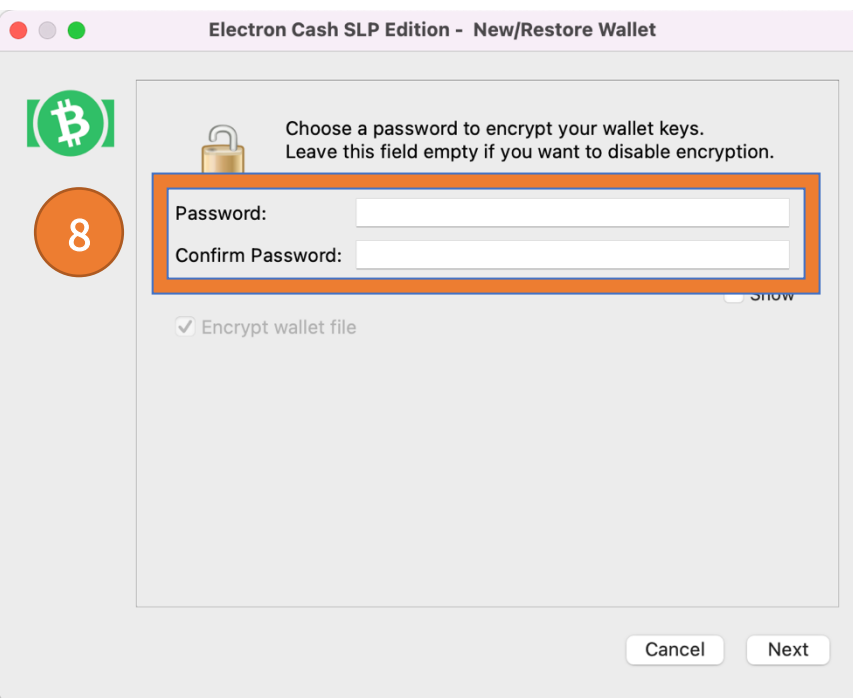

8. ログイン時のパスワード設定を聞かれるので、任意のパ スワードを2回入力して Next をクリック

ļ

## アカウントの確認

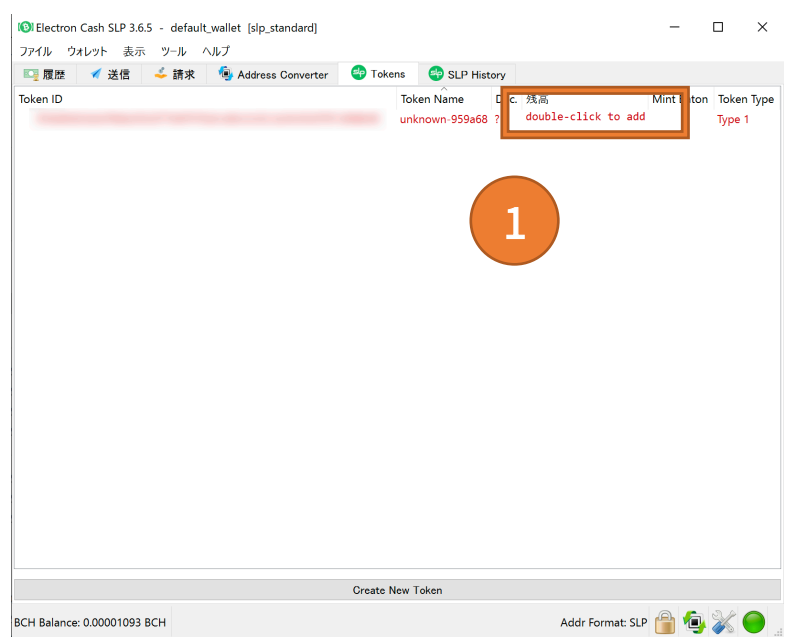

1.トークンは Tokens というタブから確認できます。 Token Name の欄に名前が表示されない場合、残高の部分を ダブルクリックすると、名前を追加するページが表示されま す。

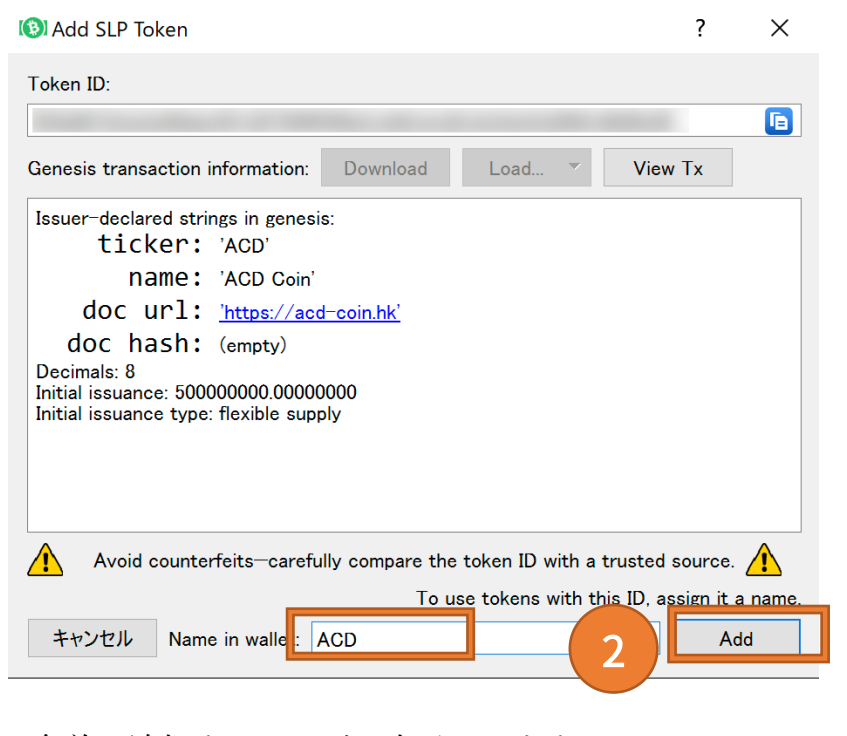

2.名前を追加するページが表示されます。 ACD が入力されていることを確認して、「ADD」をクリッ ク ※ ACD は自動で入力されます。

以上で、Bitcoin.com ウォレットから Electron Cash SLP バー ジョンへの移行手続きは完了です。